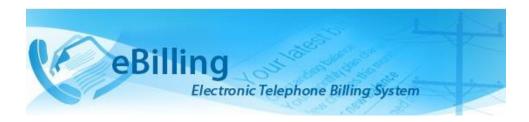

# **TABLE OF CONTENTS**

| Introduction to eBilling Telephone System |    |
|-------------------------------------------|----|
| What is it?                               | 2  |
| Why is it needed?                         | 2  |
| What are its main features?               | 2  |
| What benefits does it provide?            |    |
| About this Guide                          | 3  |
| End Users                                 |    |
| Approvers                                 |    |
| Access to eBilling                        | 4  |
| Logging In                                | 4  |
| Logging out                               | 5  |
| MAIN Menu                                 | 6  |
| My Bills                                  | 6  |
| View Bill                                 | 7  |
| Filter Calls on a Bill                    | 9  |
| Mark Calls as Official                    | 9  |
| Print a Bill                              | 10 |
| Add Comments to a Bill                    | 11 |
| Save Bill                                 | 12 |
| Submit Bill                               | 12 |
| Revert a Challenged Bill                  | 13 |
| Archived Bills                            | 14 |
| My Reimbursement Bills                    | 15 |
| Select a call for Re-evaluation           | 16 |
| Delegate Bills                            | 19 |
| Managing Delegated Bills                  | 20 |
| My Profile                                | 21 |
| Personal Information                      | 21 |
| UN Profile Information                    | 22 |
| Asset Information                         | 22 |
| My Settings                               | 23 |
| Threshold Alarm Settings                  | 23 |
| Nickname Settings                         | 25 |

## Introduction to eBilling Telephone System

#### What is it?

eBilling Telephone System is a centralized web application which automates and streamlines the processing of telephone bills by missions. It is fully electronic, easy-to-use and facilitates the recovery of costs associated with the personal use of UN telephones.

## Why is it needed?

Previously, missions relied on a variety of custom-developed, standalone solutions to manage their telephone billing. These were often overlapping and inconsistent, using different types of databases and different procedures to handle the same functions. Over the years, many of these systems became obsolete, and the significant resources which would be required to maintain and upgrade them are not available.

eBilling was created to fill the need for a single, uniform, and secure electronic telephone billing system to replace these diverse legacy systems.

#### What are its main features?

- eBilling standardizes the processes by which bills are reviewed, categorized, approved, and processed
- It provides full online support for bills which are generated electronically
- It supports upload functionality for paper bills from mobile and satellite vendors
- It provides look-up tables and live call summaries for easy access to information
- It generates system and email notifications to users
- It enables report generation in PDF and Excel formats
- It integrates with other DFS solutions, including FSS and Active Directory
- It provides heightened security, with centralized procedures for backup and recovery of data

## What benefits does it provide?

- eBilling improves efficiency by reducing error-prone manual processes
- It empowers staff by enabling all end users to manage their own bills and contact lists
- Through its roles-based functionality, it provides multiple oversight layers for review and assessment of expenditures.

## About this Guide

This Guide was written from the vantage point of eBilling End Users. Additional Guides are available for Finance Admins, Mission Admins, PABX Admins, Super Admins, and TBU Admins.

#### **End Users**

eBilling users include all mission staff and contractors using all UN telephone assets, including landlines, mobile, and satellite phones. Every user is by default an end user, although s/he may also have additional roles within the system.

End user tasks and responsibilities in eBilling include:

- · Reviewing his/her monthly bills
- Tagging calls as official or personal
- Responding to a challenge from an Approver regarding bill status
- Inputting an explanation to justify the designation of calls as Official
- Selecting calls to be re-evaluated on bills that have been re-initiated for reimbursement
- · Managing his/her profile
- Managing his/her contacts list.

## **Approvers**

Approvers are a subset of end users, designated by the Telephone Billing Unit (TBU) in each mission.

Approver tasks and responsibilities in eBilling include:

- Reviewing the monthly bills of specified end users
- · Approving bills for payment, where appropriate
- Challenging calls which are marked as official but should be marked as personal
- Reviewing responses (justifications) from end-users regarding challenged calls
- Reverting call status to official, where appropriate, and approving bills for payment.
- Re-initiating bills for re-evaluation and processing reimbursement for end users
- Generating finance reports as well as reimbursement bill reports

## Access to eBilling

Access to eBilling is through the UN network. Since it is a web-based application, eBilling is compatible with all major browsers – including Internet Explorer, Firefox, Chrome, Opera, and Safari; however, it is optimized for IE – the official UN browser, versions 7 and above.

When logging in to eBilling, you can use either Unite ID or Windows credentials. However, since the United Nations is implementing use of global authentication, it is strongly recommended for users to log in with their Unite ID username and password when accessing the eBilling system for the first time.

**NOTE**: The kind of log in used the first time you access eBilling determines how you will be logging on in future as explained below:

**Unite ID**: If Unite ID is used to log in the first time a user accesses eBilling, their profile is automatically associated with their Unite ID and they will only be able to log in using their Unite ID username and password in future.

**Windows**: If Windows username and password are used to log in the first time a user accesses eBilling, their profile is associated with their Windows credentials, but they will also be able to log in to the system using their Unite ID in future.

## Logging In

 Open Internet Explorer and enter the following URL in the browser's address bar: https://ebilling.un.org

If you are accessing eBilling remotely, use the following URL:

https://ebillingremote.un.org/Account/Login

2. The eBilling Login screen is displayed.

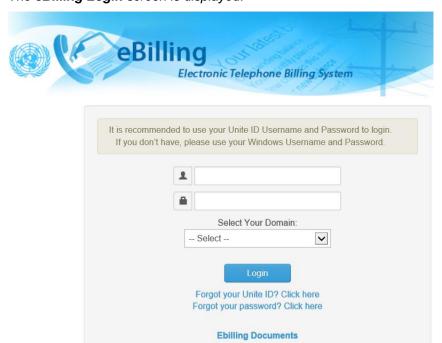

- 3. Enter your username and password (either Unite ID or Windows).
- 4. Select your AD domain from the dropdown list then click the **Login** button.

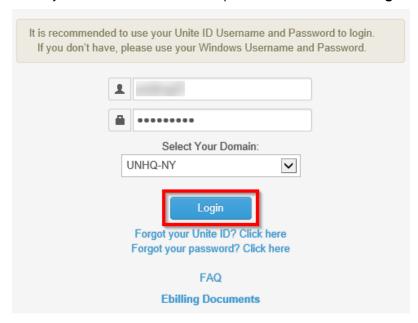

**NOTE**: You can access user manuals for different eBilling user roles by clicking the **eBilling Documents** link displayed under the **Login** button. These manuals can be accessed even before you log in.

## Logging out

1. Click the username in the upper right corner of the screen.

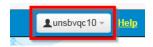

2. A popup menu is displayed with options to view profile or logout of eBilling. Click the **Logout** option.

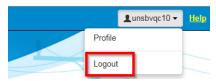

The user is redirected to the eBilling Login screen

### MAIN Menu

The MAIN menu has links to a user's bills, reimbursement bills, delegated bills as well as their eBilling profile and settings. It also has a link that can return a user to the Home screen.

## My Bills

This section allows a user to view and manage their bills. Once monthly bills are generated and distributed, the user has a certain amount of time in which to review their bills, mark the calls as either official or private and submit the bills for approval.

Also, during this period the approver to whom you submit will be able to approve or challenge the bills. To manage personal bills, follow the steps below:

Click My Bills on the ACTIONS menu.

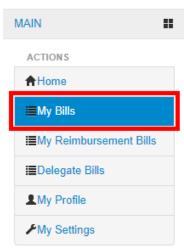

 The My Bills page is displayed. It shows a list of all bills generated for the currently logged in user. The bills are listed by month with a tab for each service type i.e. Desktop, Mobile, Satellite and MS – Teams.

The number of bills available for each service type is displayed on the tab title.

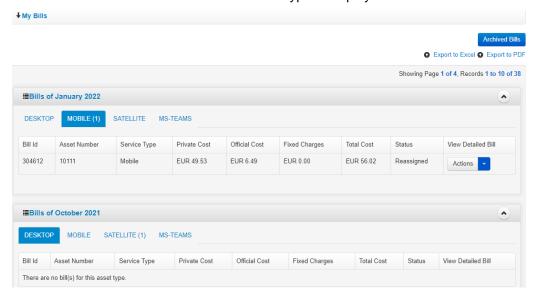

3. Click on a service type tab to view your bills for that service type (the selected tab is highlighted in blue).

A list of bills for the selected service type is displayed.

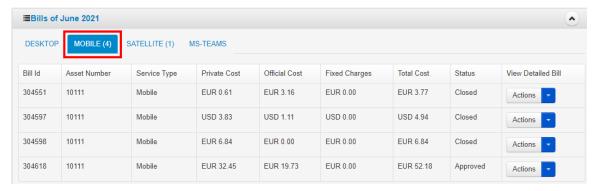

#### View Bill

4. To view full details of a bill, click the on the **Actions** button found under the **View Detailed Bill** column.

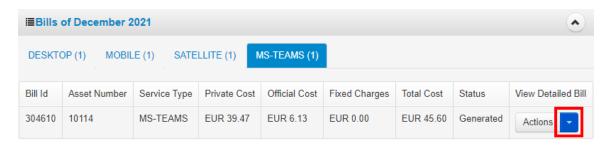

A View Bill popup menu is displayed. Click the View Bill popup menu.

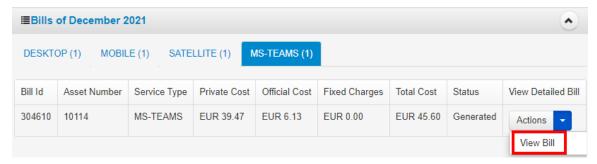

- 5. The selected telephone bill is displayed in detail. The opened bill has the following features:
  - Notification of last date to submit bill (this is displayed for new bills)
  - Bill Details
  - Call Details
  - Option to print / export the bill
  - Option to add comments to the bill

- · A log of actions carried out on the bill
- Save and Submit buttons

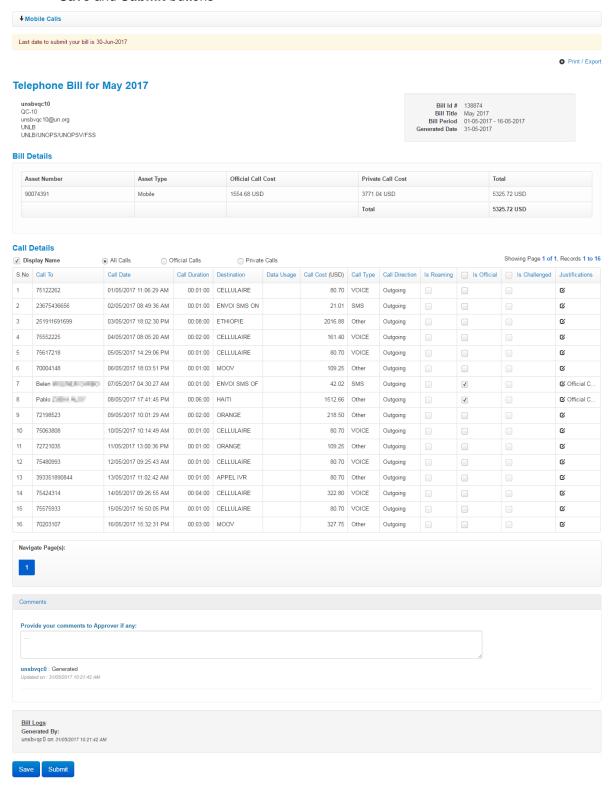

#### Filter Calls on a Bill

6. You can select the type of calls you want to view in the Call Details section.

Select the **Official Calls** radio button to view only official calls, select the **Private Calls** radio button to view only private calls or select the **All Calls** radio button to view all call types.

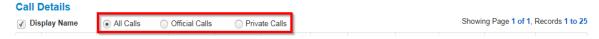

#### Mark Calls as Official

7. To mark a call as Official, select/click the checkbox under the **Is Official** column on the call you want to mark as Official.

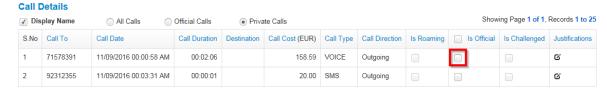

An **Add Comment** dialog box is displayed. Enter a reason why you are marking the selected call as official then click the **Save** button.

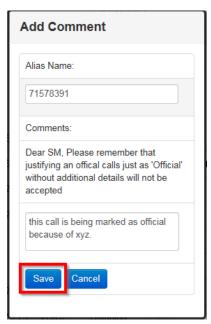

Once a call has been marked as Official, a check mark is displayed on it under the **Is Official** column and the justification provided is displayed under the **Justifications** column.

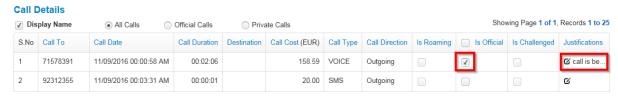

**NOTE**: When a call is marked as Official, all calls made to that number are tagged as Official on the bill and are given the same justification. If some calls made to that number are not official, individually mark them as private by unchecking the **Is Official** checkbox (this is done by clicking on the checkbox).

To edit a justification entered for an official call, click the  $^{\circ}$  icon in the **Justifications** column.

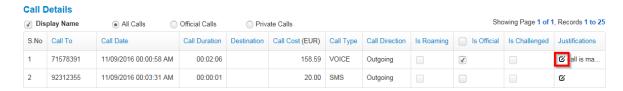

An **Edit Comments** dialog box is displayed. Make necessary changes to the justification and click the **Save** button.

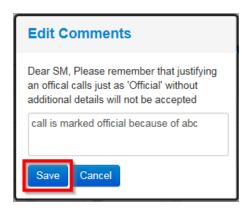

#### Print a Bill

8. To print or export a telephone bill, open the bill then click the **Print / Export** link found on the upper right side of the screen.

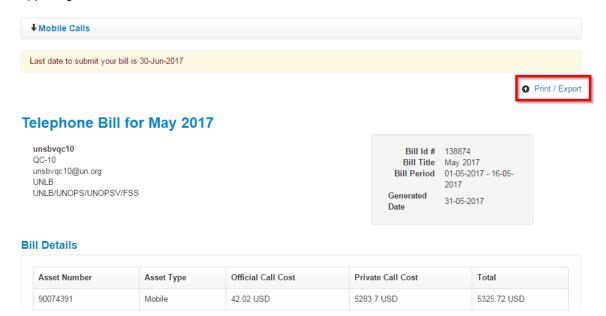

The selected telephone bill is opened with options to print and to export to Excel/PDF. Click the **Print** link to print the selected bill or click the **Export** links to export the selected bill to either Excel or PDF.

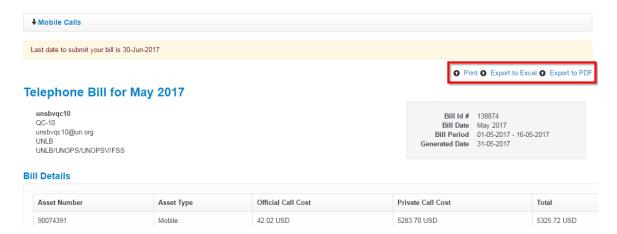

 If the bill has many calls that are displayed on several pages, navigate through the different pages on the bill by clicking the page numbers in the Navigate Page(s) section (found below the list of calls).

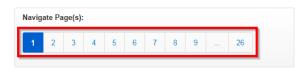

#### Add Comments to a Bill

10. To add comments to a bill, scroll down to the Comments section and enter comments in the text field provided.

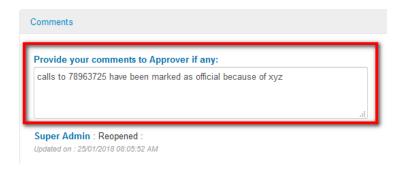

Comments added will appear under the **Comments** section once the bill is submitted for approval.

**NOTE**: The **Bill Logs** section found below comments shows actions that have been carried out on a bill, date/time on which the actions were carried out as well as either role or name of person responsible for the actions.

i.e. the bill log shows when a bill was generated, submitted, approved as well as any other actions.

#### Save Bill

11. To save any changes a user has made on a bill (like tagging calls as official/private or adding comments), click the **Save** button.

When a bill is saved, any actions carried out on it will be reflected whenever the bill is opened until the user submits it for approval.

**NOTE**: Once submitted for approval, the **Submit** button disappears.

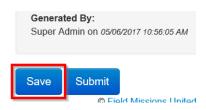

#### **Submit Bill**

12. To submit a bill for review and approval, click the **Submit** button.

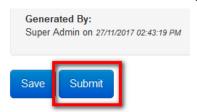

**NOTE**: If some calls on the bill were marked as Official, the user is prompted to select an approver for their bill (see **step 14** below).

If no calls on the bill were marked as Official, user is redirected to the My Bills page and status of the bill changes from **Generated** to **Approved** (bills with no official calls are automatically approved when submitted).

13. Select an approver using the dropdown field then click the **Proceed** button.

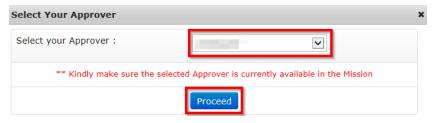

14. User is prompted to confirm the submission action. Click the **OK** button to confirm.

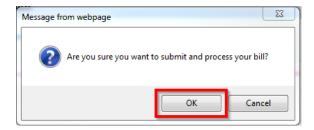

Status of the bill changes from Generated to Submitted.

12

#### Revert a Challenged Bill

When a bill is challenged, it is returned to the staff member for them to make clarification on what has been challenged.

Challenged bills will have the status Challenged.

13. To revert a challenged bill, click the on the **Actions** button (under the **View Detailed Bill** column) on the row of the bill that has been challenged.

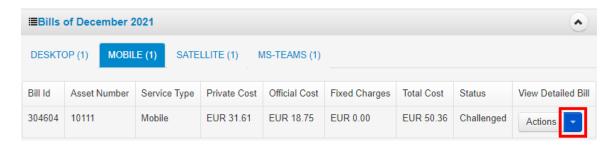

A View Bill popup menu is displayed. Click the View Bill popup menu.

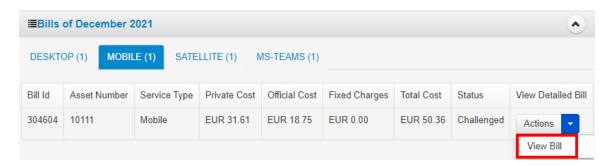

The selected telephone bill is displayed in detail. Make necessary changes to clarify what has been challenged by the Executive Officer or TBU Administrator then click the **Submit** button.

A notification is displayed that the bill has been submitted successfully for approval. Status of the bill is changed from **Challenged** to **Challenge Reverted**.

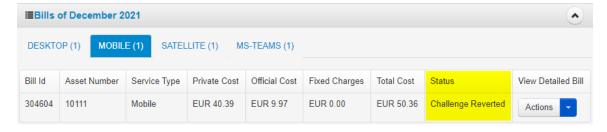

#### **Archived Bills**

A user's old bills are automatically archived by the eBilling system but can be accessed by the user by following the steps below:

14. On the My Bills page, click the **Archived Bills** button.

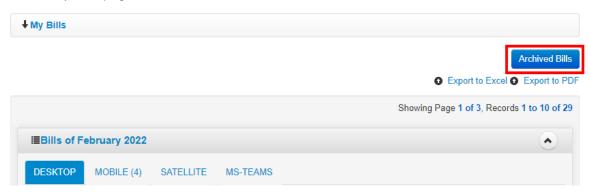

15. The Archived Bills page is displayed. To view a bill in detail, click the icon on a bill then select the View Bill option on the context menu displayed.

NOTE: To return to My Bills page, click the button labeled My Bills.

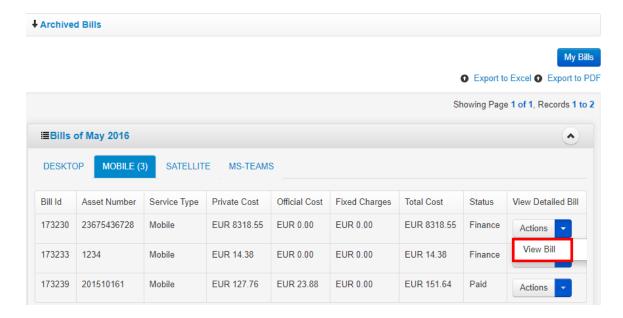

## My Reimbursement Bills

This section enables a user to view and manage bills that have been re-initiated for the reimbursement process.

When a bill has been reinitiated, a user must mark calls that need to be re-evaluated as well as enter justification before they resubmit the bill for approval.

For a user to view and manage their reimbursement bills, they should follow the steps below:

1. Click the My Reimbursement Bills link found under the ACTIONS menu.

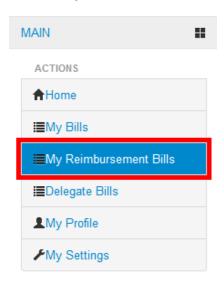

- 2. The **My Reimbursement Bills** page is displayed showing a list of existing reimbursement bills for the currently logged in user; the bills are organized by bill title.
  - Click the on the **Actions** button (under the **View Detailed Bill** column) then select the **View Bill** option on the popup menu displayed.

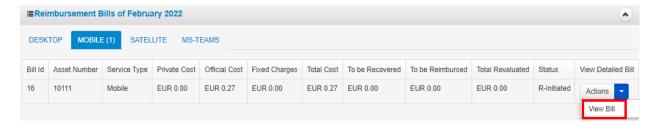

3. The selected telephone bill is displayed in detail. In the opened bill, there is a column labeled *Is Re-Evaluated* which is used to identify specific calls which need are to be reevaluated.

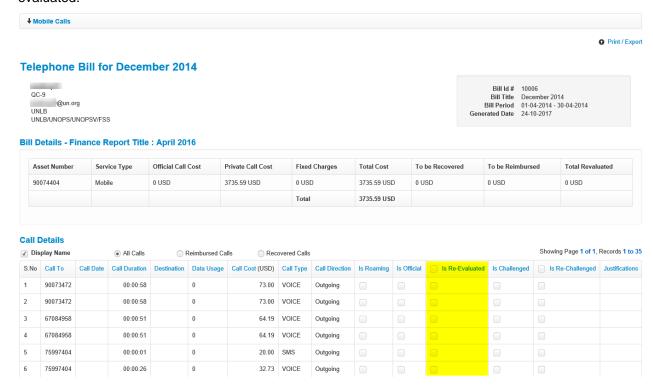

#### Select a call for Re-evaluation

 Mark or select the Is Re-Evaluated check box on the record of the call that is to be reevaluated.

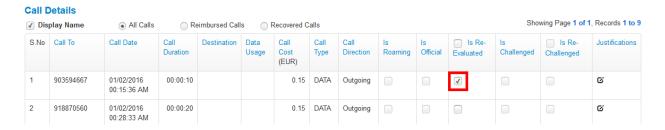

5. An **Add Comment** dialog box is displayed. Enter a reason why re-evaluation is necessary for the selected call then click the **Save** button.

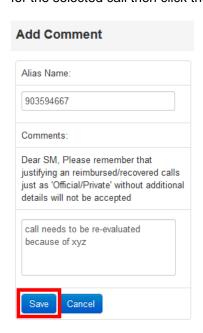

6. When a justification is saved, it is displayed in the **Justifications** column on the call that has been selected for re-evaluation.

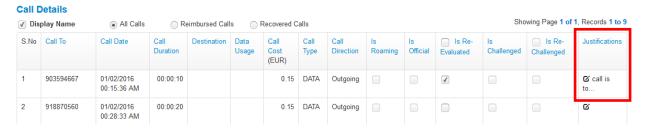

7. A justification that has been entered for a call to be re-evaluated can be edited; click the cicon besides the justification to edit it.

An **Edit Comments** popup dialog box is displayed. Edit the comment then click the **Save** button.

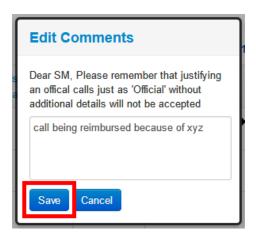

**NOTE**: Whenever a call is selected for a re-evaluation, values in the *To be Reimbursed* and *Total Revaluated* columns of the *Bill Details* section are updated to reflect calls that have been selected on the bill.

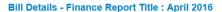

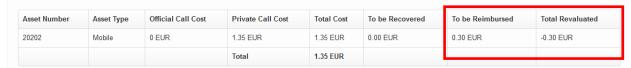

8. After selecting calls that are to be re-evaluated, the user clicks the *Save* button to save changes made to the bill and then clicks the *Submit* button to submit the bill for approval.

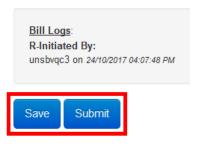

9. A popup dialog box is displayed prompting a user to select an approver. Select an approver from the drop-down field then click the **Proceed** button.

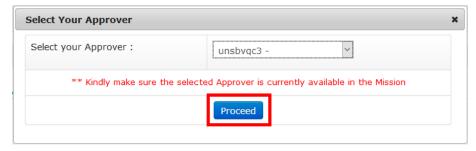

10. A popup dialog box is displayed prompting a user to confirm if they want to submit and process their bill for reimbursement process. Click the **OK** button.

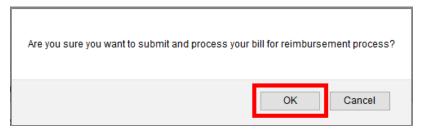

The user is redirected back to the My Reimbursement Bills page and a notification is displayed informing the user that their bill has been submitted successfully for approval.

Status of the bill changes from R-Initiated to Submitted.

18

## **Delegate Bills**

This section enables a user to view a list of bills that have been delegated to them. When a bill is delegated to a user, the user can view, add comments, submit a bill as well as revert challenged bills on behalf of another staff member.

For a user to view a list of bills that have been delegated to them, they should follow the steps below:

1. Click the **Delegate Bills** link found under the ACTIONS menu.

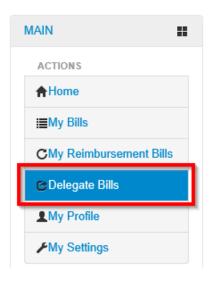

2. The **Delegate Bills** page is displayed showing a list of bills delegated to the currently logged in user. There is also an option to search for bills delegated to a user; enter criteria in the search field then click the **Search** button.

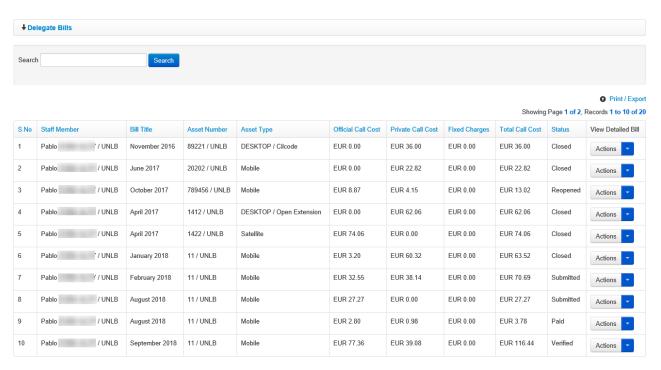

## **Managing Delegated Bills**

When a bill is delegated to a user, they can manage the bill like they manage their own bills i.e. they can view, change designation of calls, print, add comments and submit the bill as well as revert the bill if it is challenged.

3. To manage a delegated bill, click the on the **Actions** button found under the **View Detailed Bill** column.

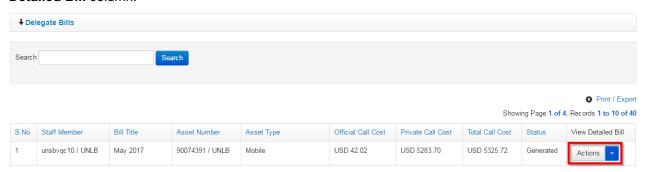

4. A **View Bill** popup menu is displayed. Click the **View Bill** option on the popup menu displayed.

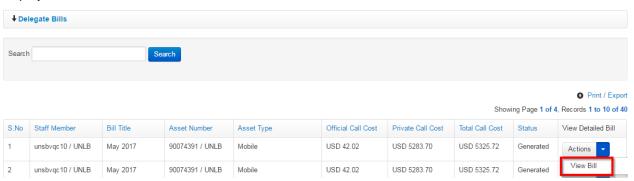

The selected telephone bill is displayed in detail. The user can then carry out the following actions on the bill:

- Filter calls on the bill
- Change designation of calls on the bill
- Print bill
- · Add comments to bill
- Submit bill for approval
- · Revert bill if it has been challenged by an approver

## **My Profile**

This section enables a user to review their Personal Information, UN Profile Information as well as information about all assets assigned to them.

**NOTE**: A user cannot edit/update their profile or asset information; in case the information is incomplete or incorrect, the user must contact either their Mission Service Desk or Telephone Billing Unit and provide the information to be updated.

For a user to review their profile, they should click the **My Profile** link found under the ACTIONS menu.

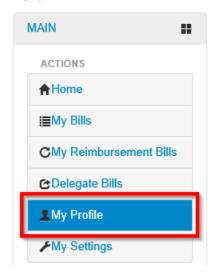

The **My Profile** page is displayed. This page has three tabs; one for **Personal Information**, one for **UN Profile Information** and another for **Asset Information**.

#### **Personal Information**

Click the **Personal Information** tab to view personal information of the currently logged in user.

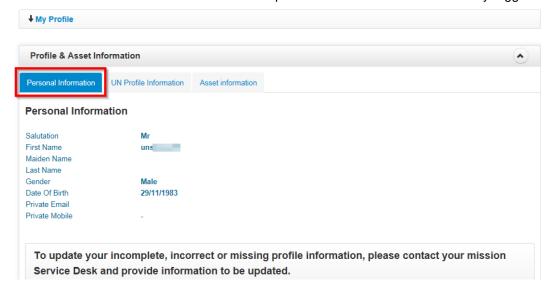

**NOTE**: To update/correct information displayed on the Personal Information tab, contact your Mission Service Desk and provide information to be updated.

#### **UN Profile Information**

Click the **UN Profile Information** tab to view **UN** profile information of the currently logged in user.

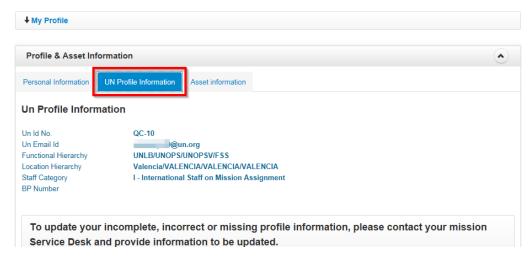

**NOTE**: To update/correct information displayed on the UN Profile Information tab, contact your Mission Service Desk and provide information to be updated.

#### **Asset Information**

Click the **Asset Information** tab to view information on all assets assigned to the currently logged in user.

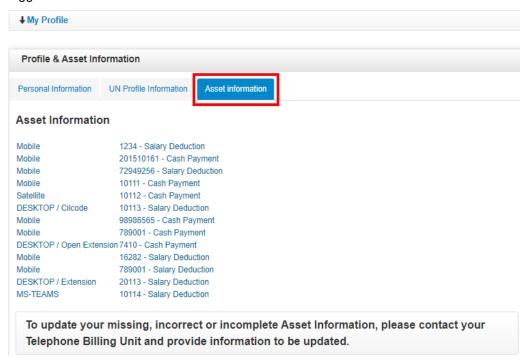

**NOTE**: To update/correct information displayed on the Asset Information tab, contact your Mission Service Desk and provide information to be updated.

## My Settings

This section allows a user to review and set threshold limits for all assets assigned to them; the Threshold Limit is amount of money/cost which when reached triggers an automated alarm or notification to the user.

The My Settings section also enables a user to add or edit their telephone contacts.

For a user to manage their settings, they should click the **My Settings** link found under the ACTIONS menu.

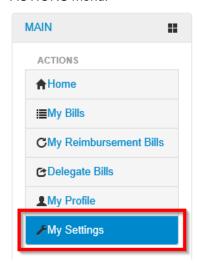

The **My Settings** page is displayed. This page has two tabs; one for – **Threshold Alarm Settings** and another for **Nickname Settings**.

## **Threshold Alarm Settings**

This tab is selected by default when you click on **My Settings**. All telephone assets assigned to a user are listed by type, asset number and there is provision to enter a threshold limit for each asset listed.

1. To set a threshold limit for an asset, enter an amount in the threshold limit field of the asset.

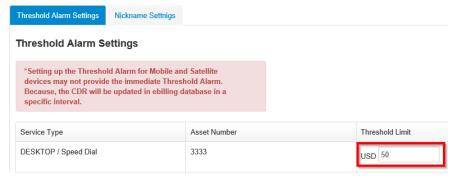

2. Specify the type of notification preferred by selecting either the **Email** checkbox if you prefer to receive email alerts or select the **Notification** checkbox if you prefer to receive system notifications.

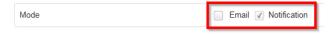

3. Click the Save button to save the threshold limit information entered.

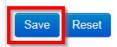

4. To edit an existing threshold limit, delete the old amount in the threshold limit field, enter a new amount then click the **Save** button.

To clear all existing threshold limits, click the **Reset** button.

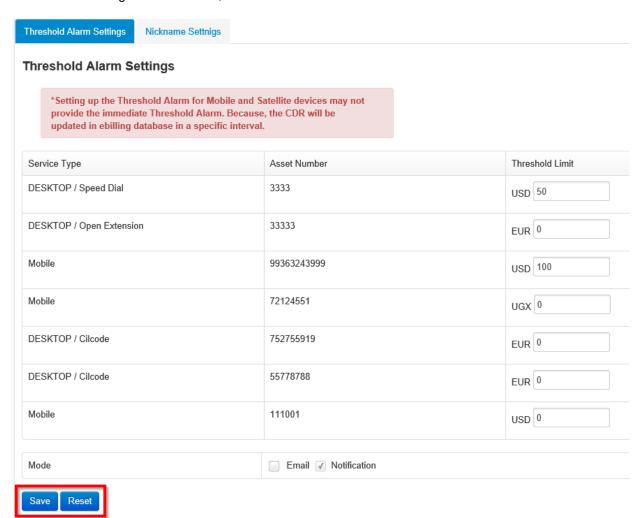

NOTE: This functionality is purely informative: it implies no restriction on your continuing to place or receive calls. In principle, this functionality is only useful for CIL code asset types, as this is the only type of assets for which eBilling directly connects and provides call details to users in a live manner. By contrast, for mobile or satellite asset types, the cost information is received along with the bill at the end of the billing cycle, when the expenditure has already been done.

## **Nickname Settings**

This section enables a user to create and manage a list of their telephone contacts.

To manage contacts, click the Nickname Settings tab

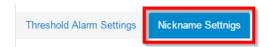

A list of all existing contacts of the currently logged in user is displayed. From here, a user can add, edit or delete contacts.

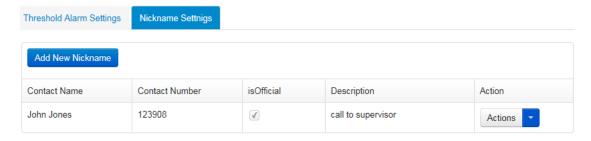

#### **Add a Contact**

1. On the Nickname Settings tab, click the **Add New Nickname** button.

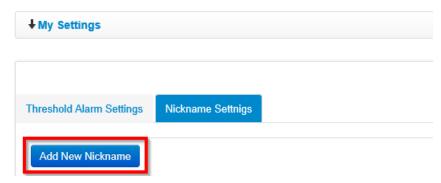

2. An **Add New Nickname** dialog box is displayed. The dialog box displayed has the following fields:

Enter relevant data in the fields described above and click the **Create** button.

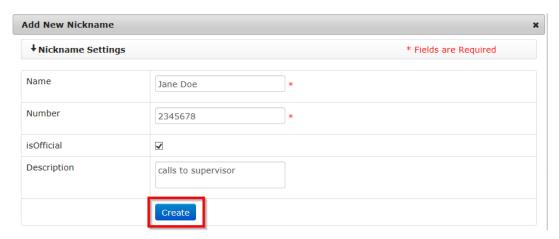

3. The newly created contact is added to the list of existing contacts.

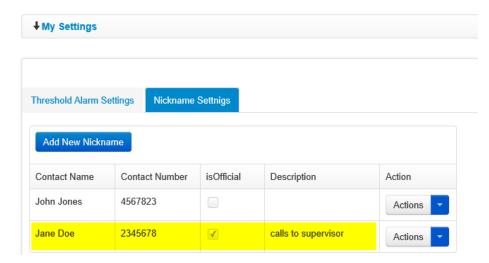

**NOTE**: When a contact is added, the **Call To** field on telephone bills will have the contact's name instead of a telephone number.

When the **isOfficial** checkbox is selected on a contact, all calls made to that contact will automatically be marked Official on telephone bills.

The Description saved on a contact will appear on as the default justification for calls made to the contact on telephone bills.

#### **Edit a Contact**

1. On the Nickname Settings tab, click the on the **Actions** button (found under the **Action** column) on a contact.

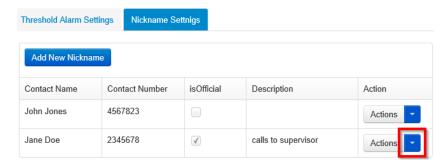

2. A context menu is displayed with options to either edit or delete the selected contact. Click the **Edit Nickname** option.

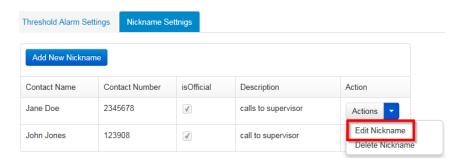

3. An **Edit Nickname** dialog box is displayed. Make relevant changes to the contact then click the **Save** button.

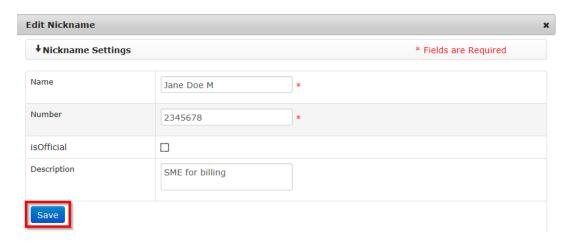

Changes made to the contact are reflected on the list of contacts.

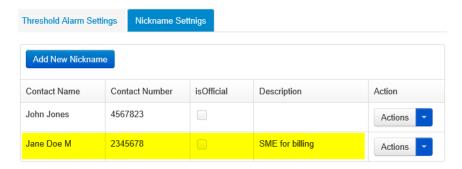

#### **Delete a Contact**

1. On the Nickname Settings tab, click the on the **Actions** button (found under the **Action** column) on a contact.

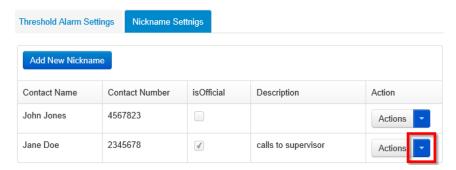

2. A context menu is displayed with options to either edit or delete the selected contact. Click the **Delete Nickname** option.

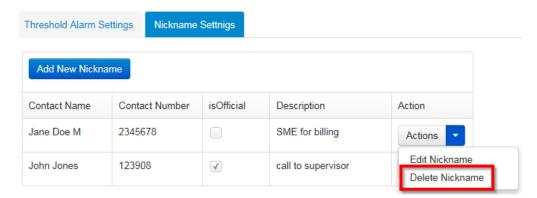

3. A **Delete Nickname** dialog box is displayed showing details of the contact being deleted and a **Delete** button. Click the **Delete** button.

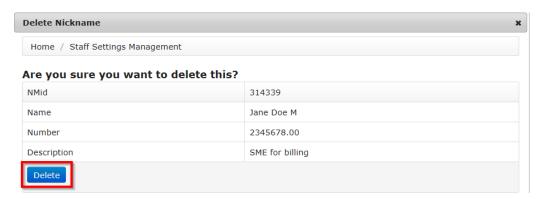

The contact is deleted and is no longer displayed on the list of contacts.